**Программный комплекс «Квазар»**

# **Модуль**

## **«Ведение справочника анализов»**

**Руководство пользователя**

### Оглавление

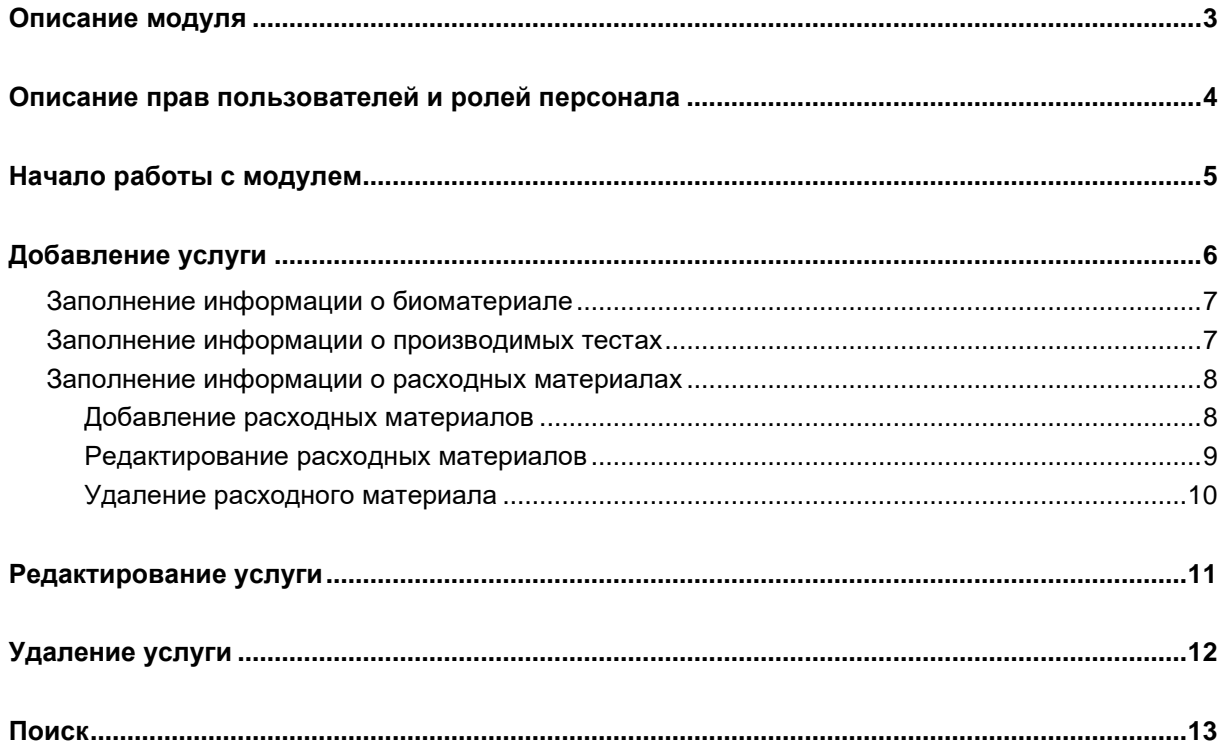

### <span id="page-2-0"></span>**Описание модуля**

Модуль «Ведение справочника анализов» предназначен для тонкой настройки справочника анализов медицинской организации для последующего использования при назначении анализов с использованием ЛИС<sup>1</sup> Квазар.

 $^{\rm 1}$ ЛИС - Лабораторная Информационная Система

### <span id="page-3-0"></span>**Описание прав пользователей и ролей персонала**

Для доступа к модулю «Ведение справочников анализов» необходимы права «Ведение справочника анализов». Роли персонала для данного модуля не используются.

### <span id="page-4-0"></span>**Начало работы с модулем**

Зайдите в модуль «Ведение справочника анализов»

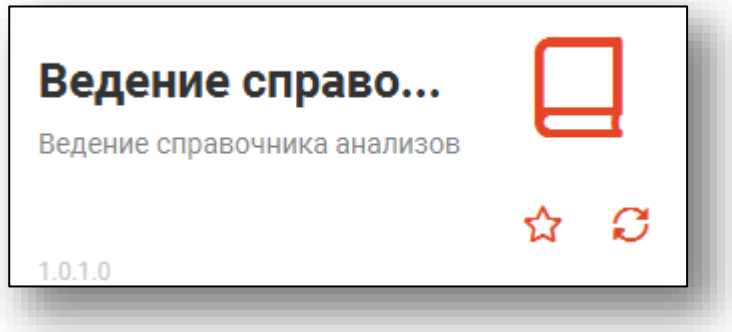

#### Откроется окно модуля

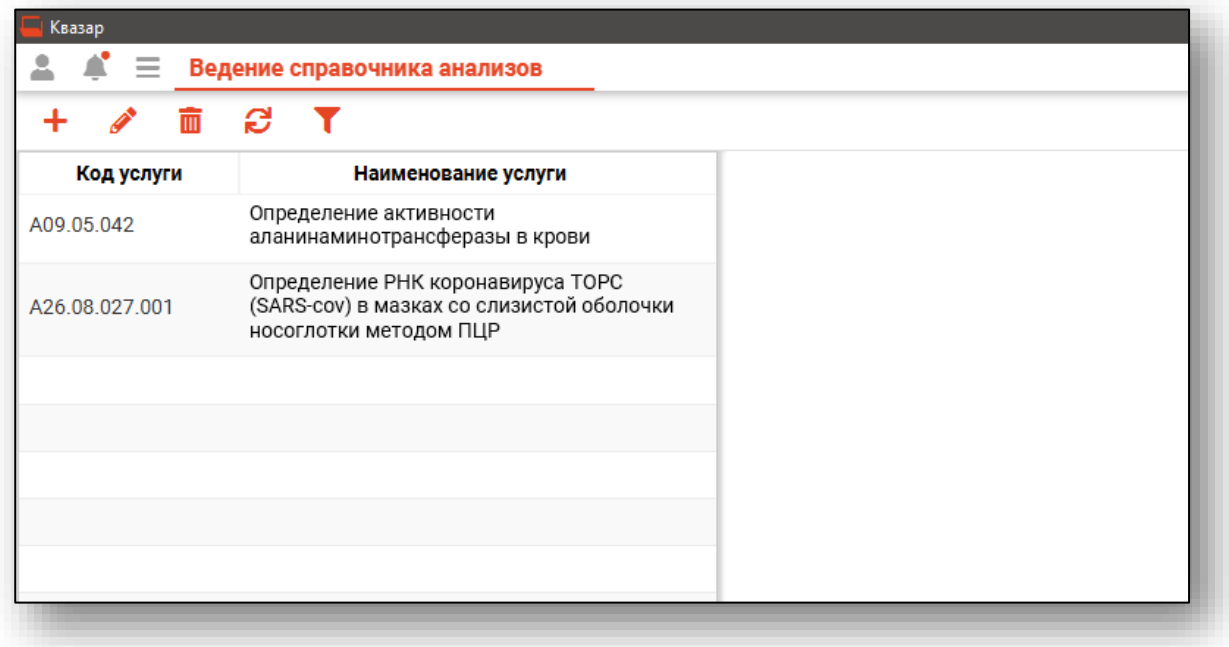

### <span id="page-5-0"></span>**Добавление услуги**

Для добавления новой услуги в справочник нажмите кнопку «Добавить» в левой верхней части окна.

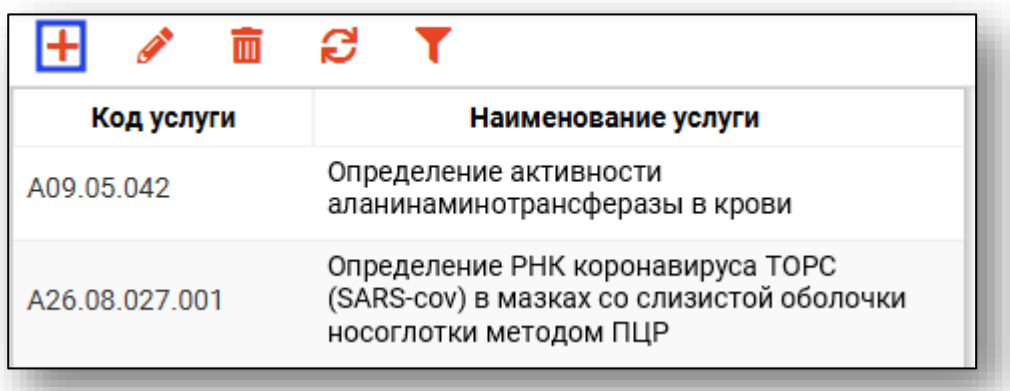

Будет открыто окно выбора услуги из справочника «Номенклатура медицинских услуг».

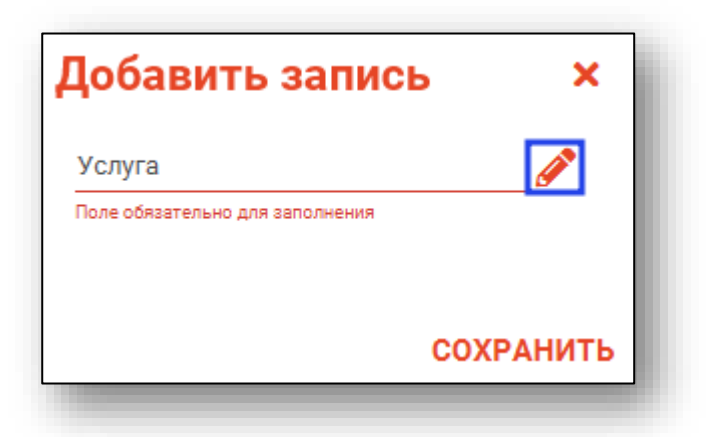

После выбора услуги и нажатия кнопки «Сохранить» в правой части окна появится форма добавления информации об исследовании.

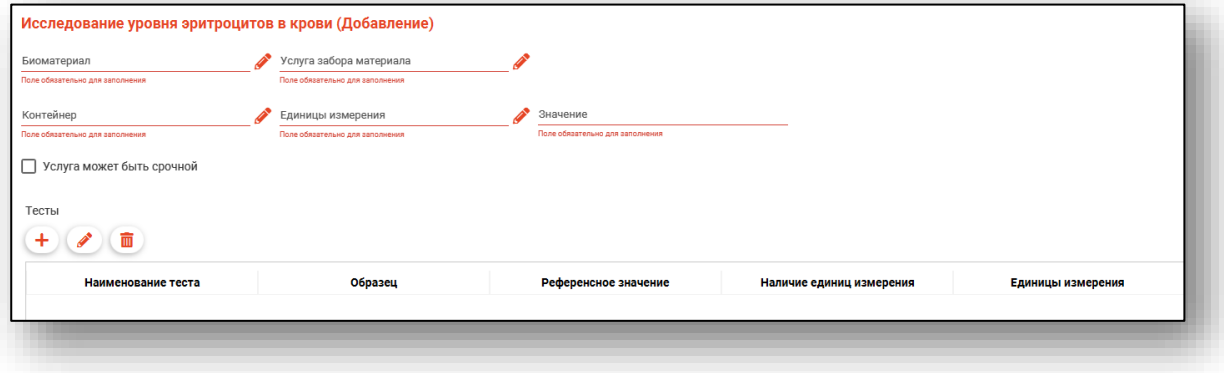

#### <span id="page-6-0"></span>**Заполнение информации о биоматериале**

В верхней части формы заполняется информация о биоматериале, услуге забора биоматериала, контейнере для сбора и собираемом количестве.

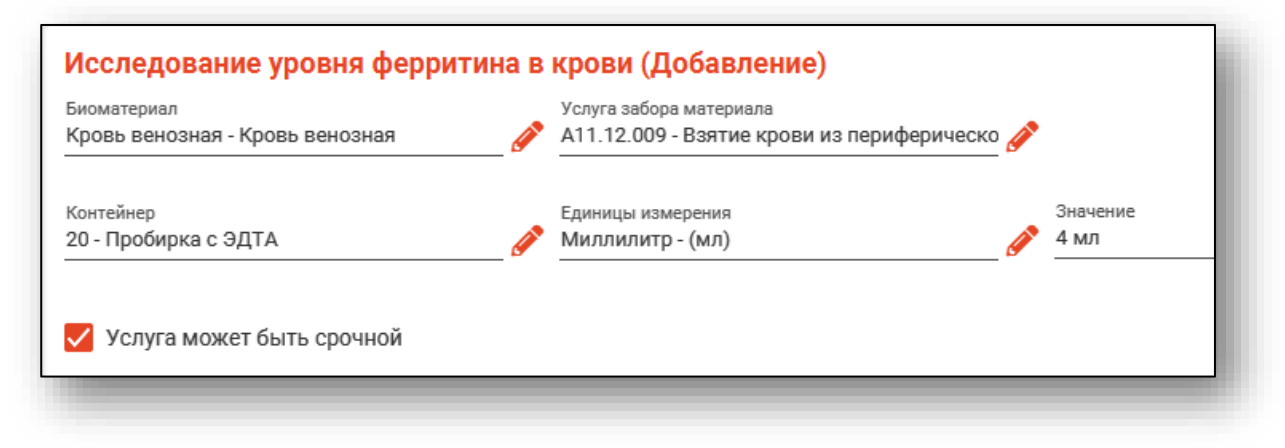

Добавление значений в справочник «Контейнеры» осуществляется через [службу технической поддержки ООО «Медсофт».](https://medsoft.su/support/)

Отметка «Услуга может быть срочной» позволяет отмечать эту услугу как срочную при назначении анализов.

#### <span id="page-6-1"></span>**Заполнение информации о производимых тестах**

В центральной части формы заполняется информация о производимых тестах. При добавлении новой услуги они могут быть добавлены автоматически, если соответствующая связь присутствует в справочнике, и сразу будут доступны для редактирования и удаления. Также тесты можно добавить вручную нажатием кнопки «Добавить» над таблиней.

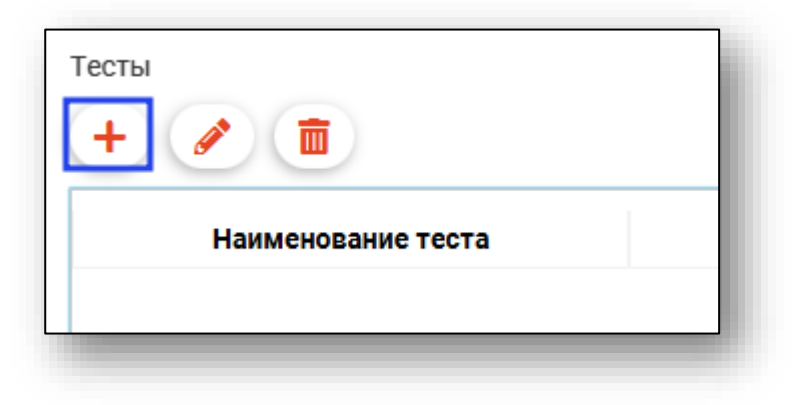

Будет открыто окно «Добавление теста».

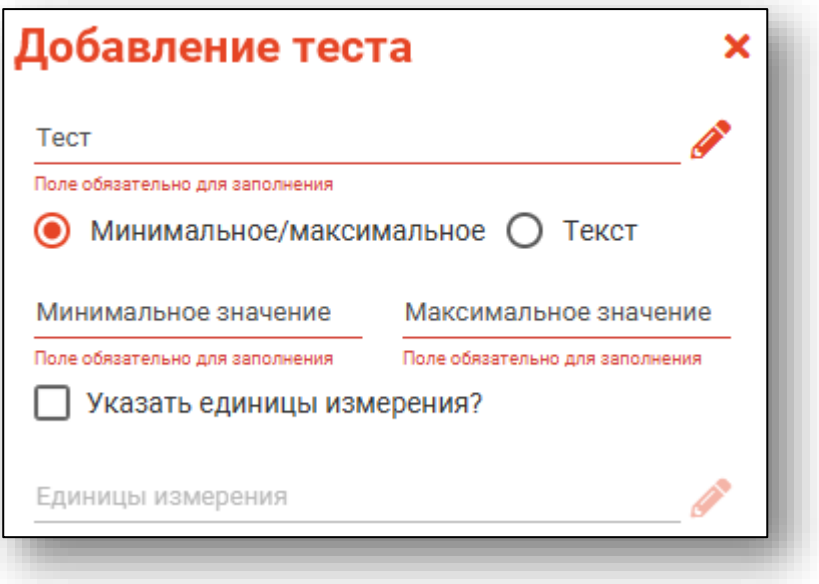

Значения поля «Тест» берутся из федерального справочника лабораторных исследований. Опции «Минимальное/максимальное» и «Текст» отвечают за метод ввода значений нормы в полях «Минимальное значение», «Максимальное значение» и «Текст» соответственно.

Отметка «Указать единицы измерения?» позволяет назначить единицы измерения для создаваемого исследования.

#### <span id="page-7-0"></span>**Заполнение информации о расходных материалах**

<span id="page-7-1"></span>В нижней части экрана возможно добавить расходные материалы для исследования.

#### **Добавление расходных материалов**

Чтобы добавить расходные материалы к услуге, нажмите на кнопку «Добавить запись».

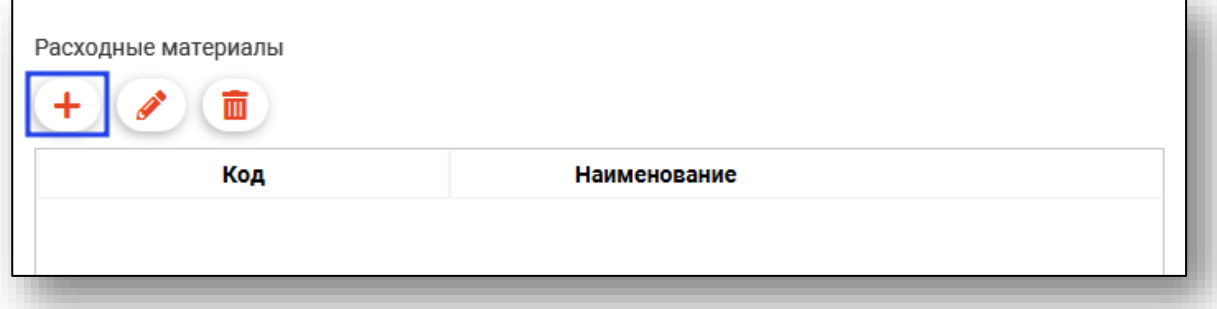

Откроется новое окно «Добавление материала». Выберите расходный материал из списка и нажмите на кнопку «Ок».

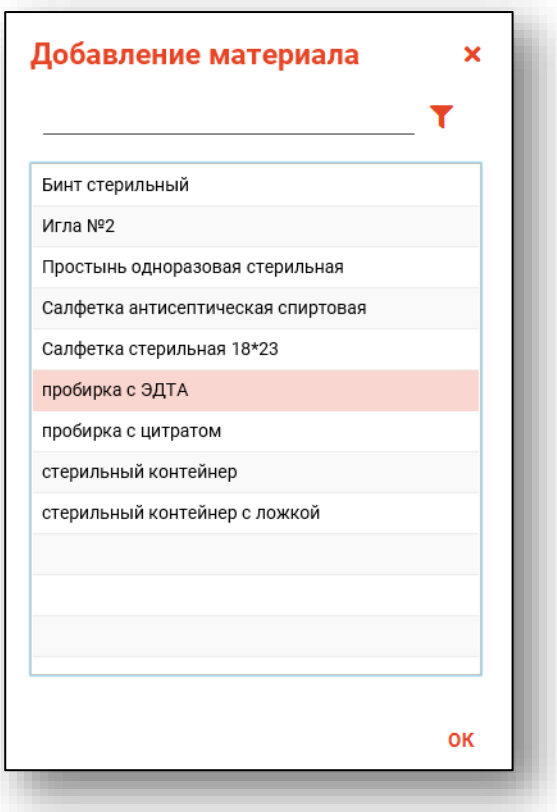

Добавление значений в справочник «Расходные материалы» осуществляется через [службу технической поддержки ООО «Медсофт».](https://medsoft.su/support/)

#### <span id="page-8-0"></span>**Редактирование расходных материалов**

Чтобы внести изменения в список расходных материалов, выберите расходный материал из списка одним кликом и нажмите на кнопку «Редактировать запись», либо откройте нужную запись одним кликом.

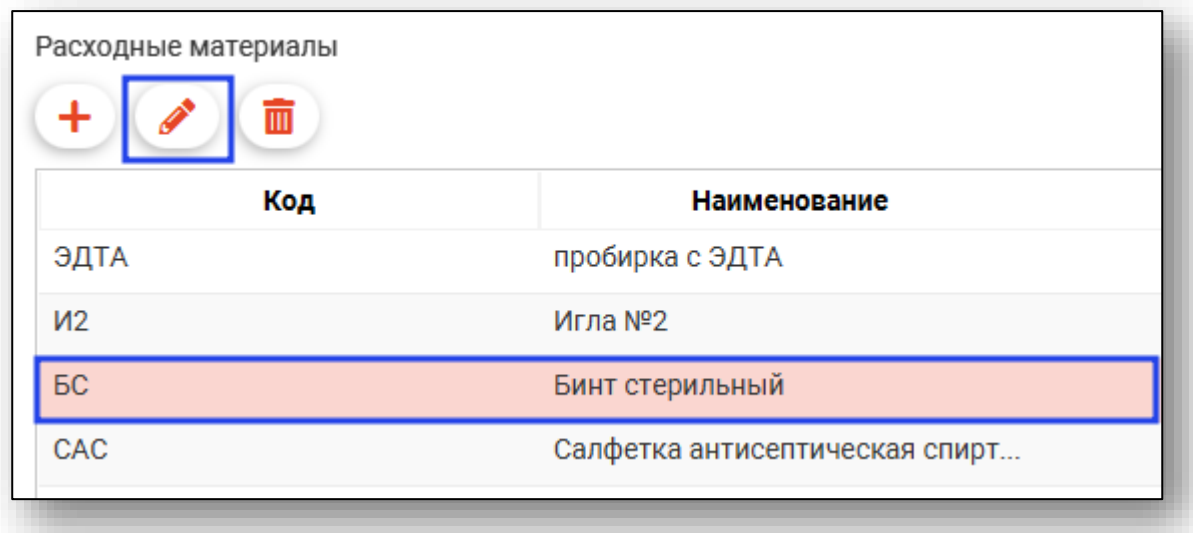

<span id="page-9-0"></span>Откроется новое окно «Изменение материала». Внесите нужные изменения и нажмите на кнопку «Ок».

#### **Удаление расходного материала**

Чтобы удалить запись о расходном материале из списка, выберите нужную запись из списка одним кликом и нажмите на кнопку «Удалить запись».

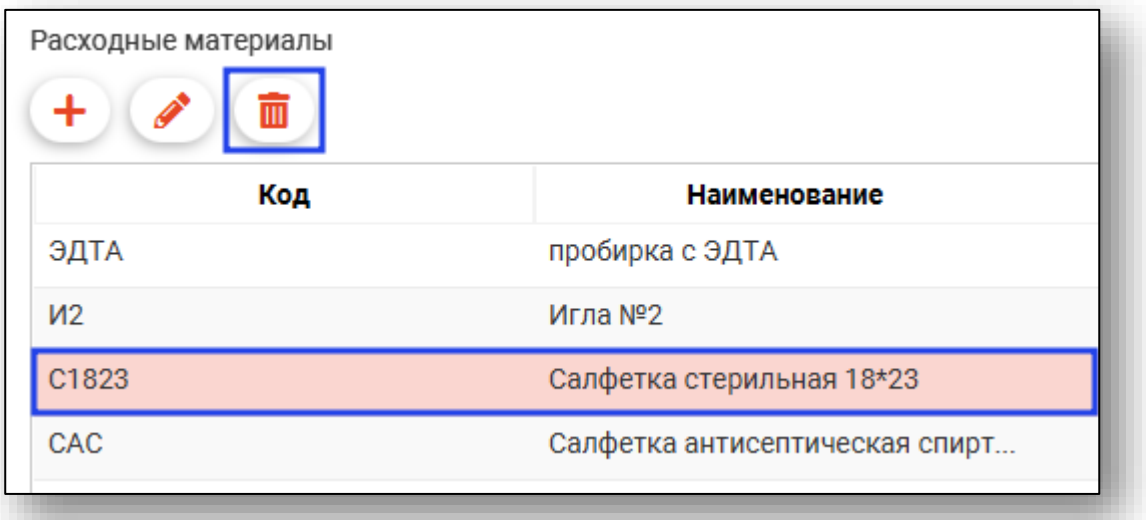

После внесения всех данных об исследовании, нажмите на кнопку «Сохранить».

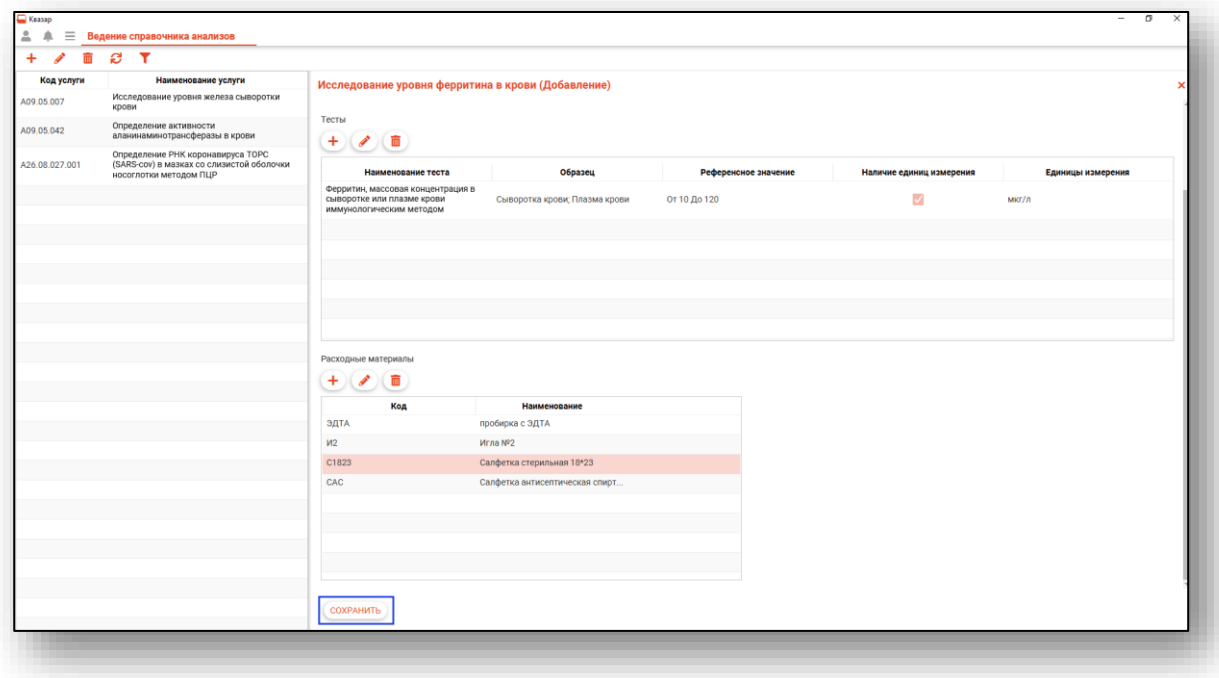

### <span id="page-10-0"></span>**Редактирование услуги**

Чтобы внести изменения в созданную услугу, выберите необходимую услугу из списка одним кликом и нажмите на кнопку «Редактировать запись», либо откройте нужную запись двойным кликом.

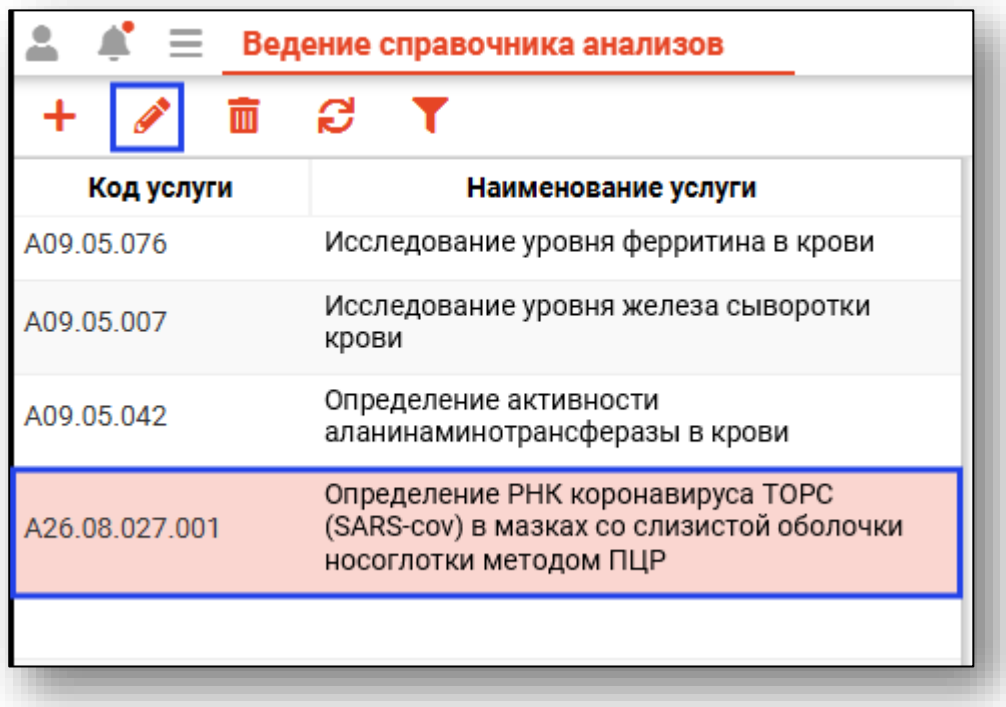

В правой части экрана откроется информация о выбранном исследовании. Внесите нужные изменения и нажмите на кнопку «Сохранить».

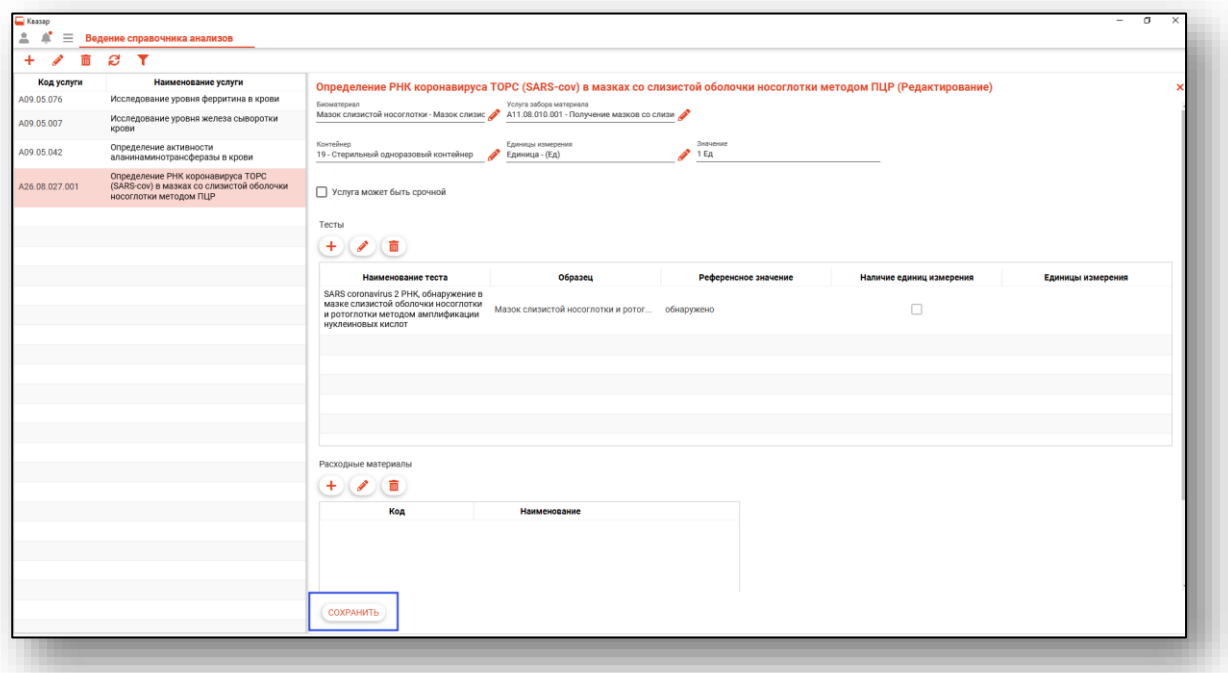

### <span id="page-11-0"></span>**Удаление услуги**

Чтобы удалить созданную услугу, выберите необходимую услугу из списка одним кликом и нажмите на кнопку «Удалить».

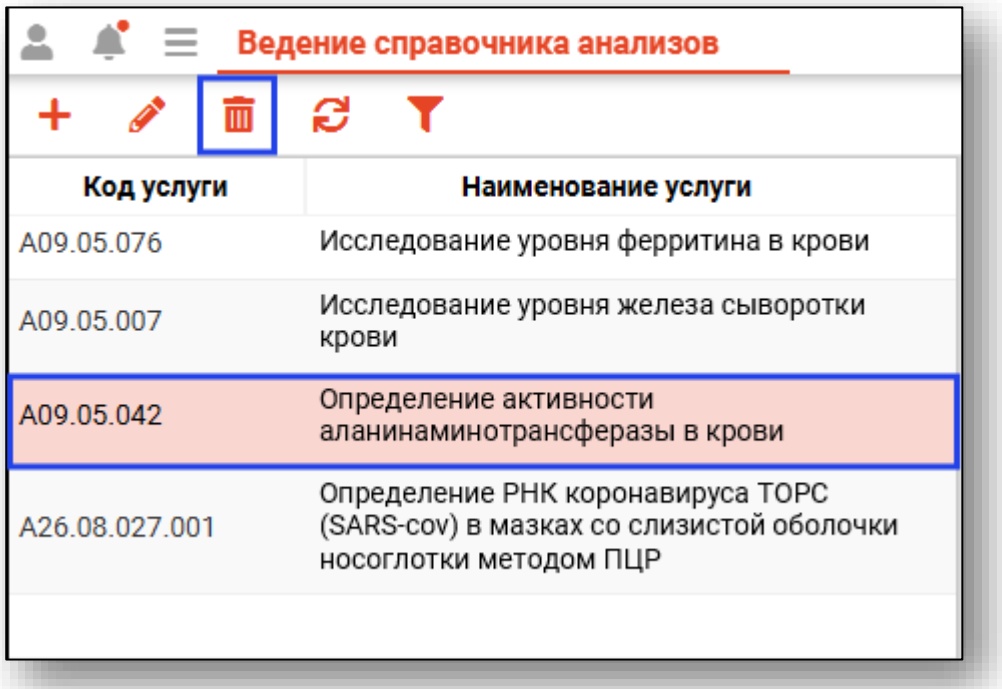

Откроется новое окно подтверждения действия. При выборе «Да» выбранная услуга будет удалена из справочника анализов.

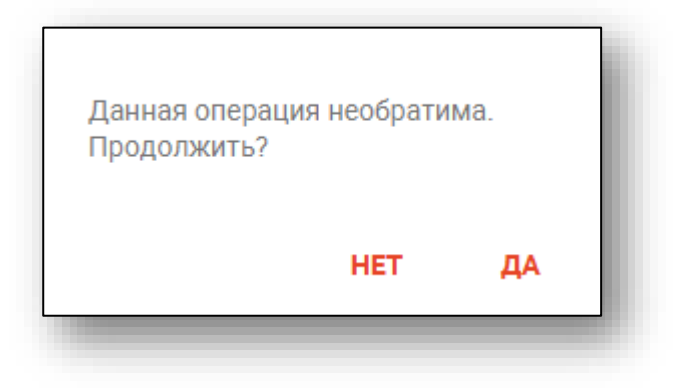

### <span id="page-12-0"></span>**Поиск**

Для быстрого поиска по справочнику созданных анализов воспользуйтесь строкой поиска.

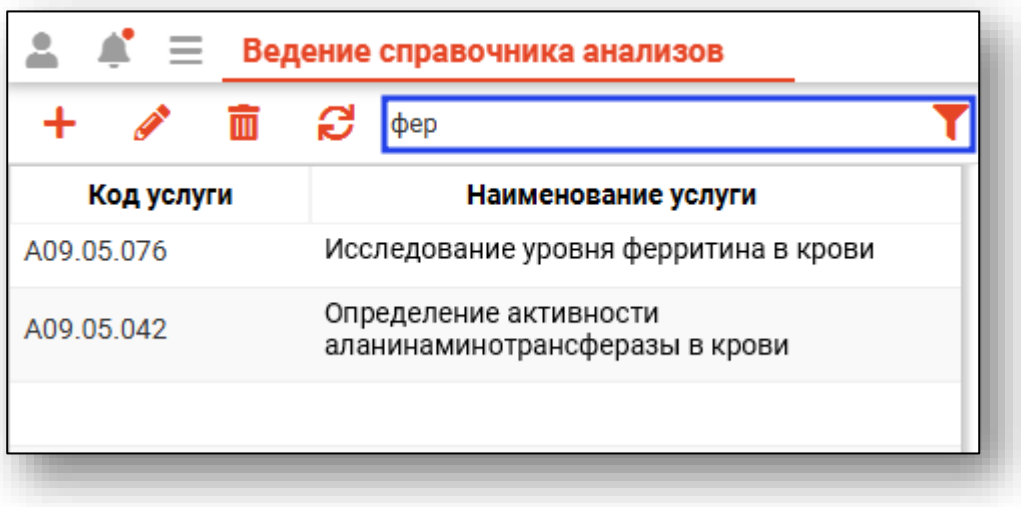